## Добавление новых сертификатов GrottBjorn

Скачанный в Личном кабинете архив с сертификатами сотрудников GrottBjorn разархивируйте и сохраните в директорию к остальным сертификатам. Прежние старые сертификаты сотрудников – удалите.

1. На панели задач, справа внизу, кликните правой кнопкой мыши по значку программы File-Pro.

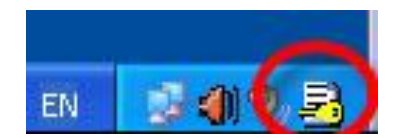

2. Выберете: Настройки\Локальный справочник.

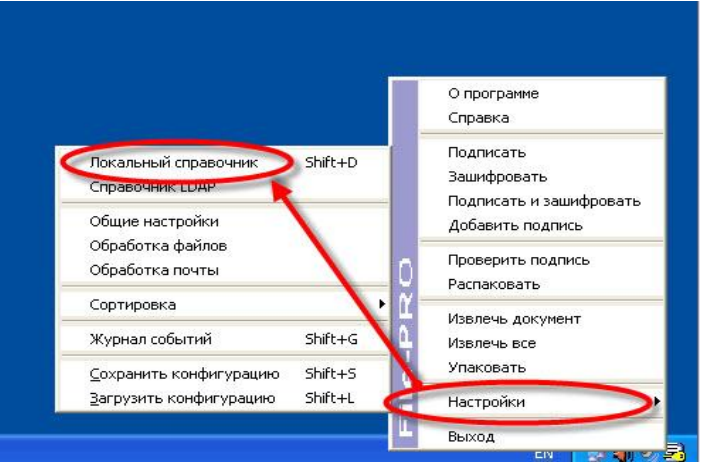

3. На вкладке «Другие» удалите все сертификаты, кликнув поочередно по каждому сертификату и нажав кнопку «Удалить».

Проверьте, чтобы на вкладке «Другие» не осталось ни одного сертификата!

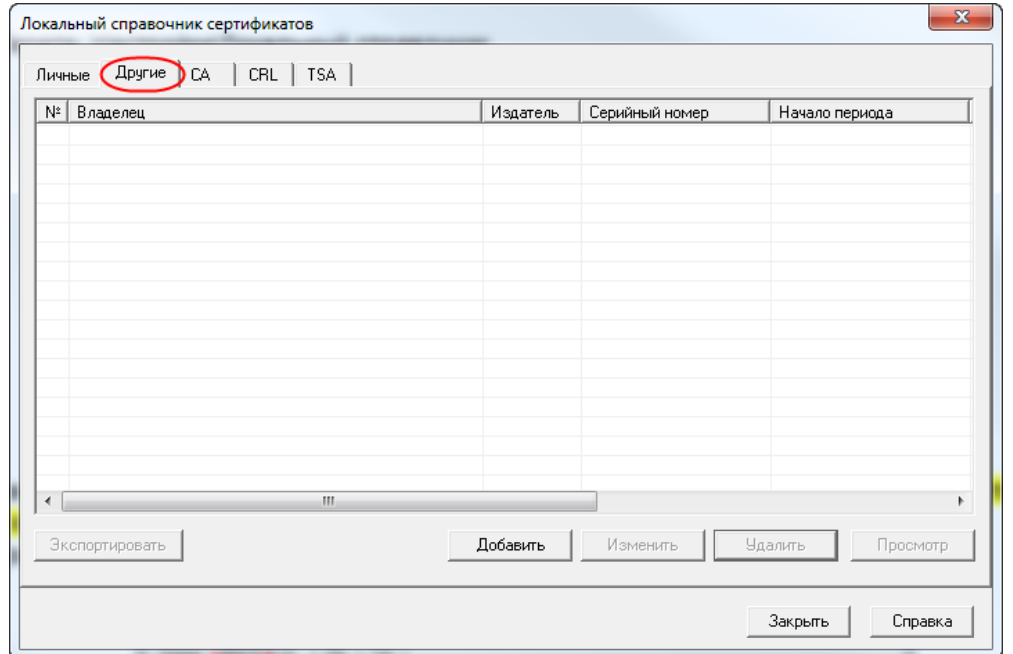

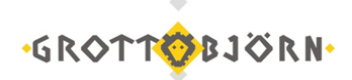

4. Далее кликните по кнопке «Добавить».

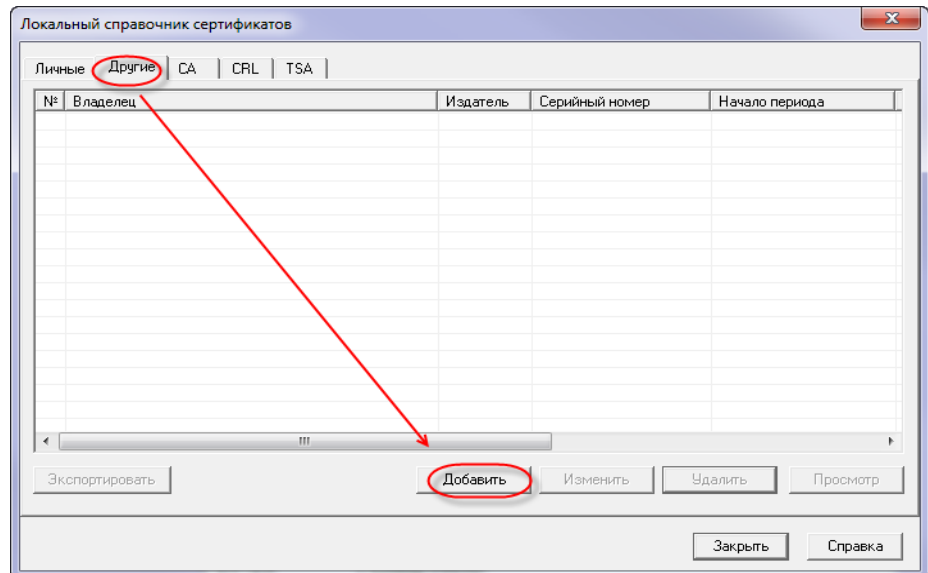

5. Нажмите на значок желтой папки.

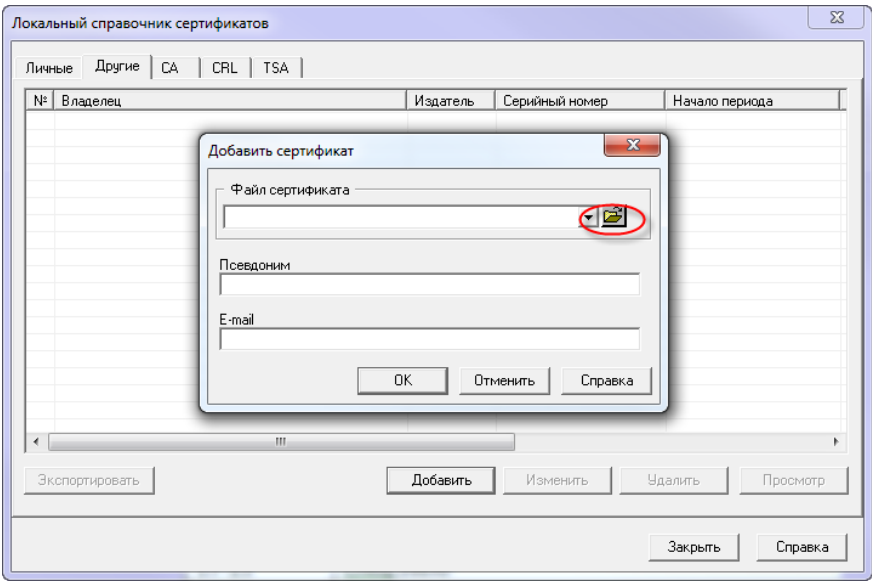

6. И поочередно добавьте все сертификаты на сотрудников из скачанного и уже разархивированного файла.

7. Псевдоним и E-mail должны отобразиться автоматически.

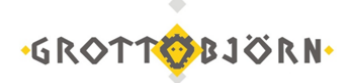

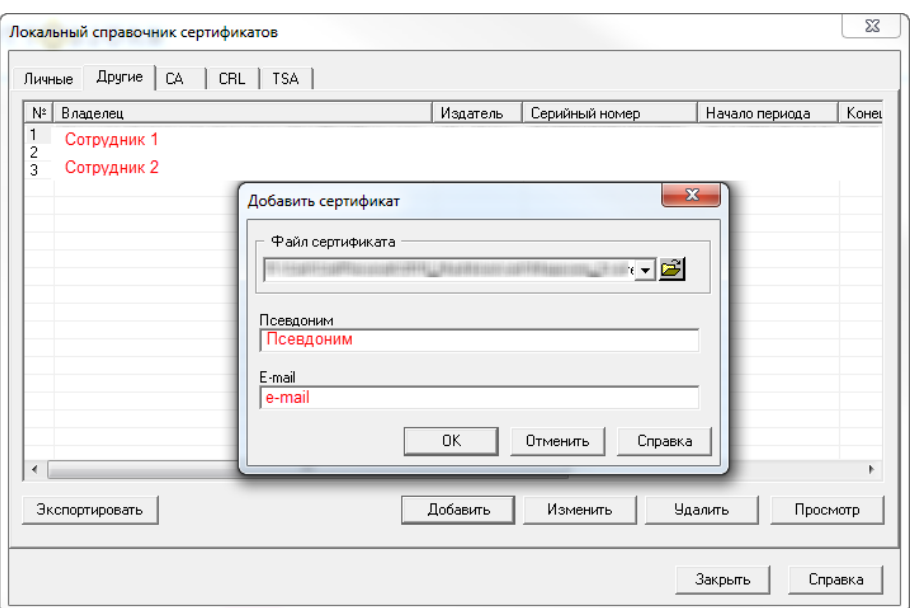

8. После добавления всех сертификатов кликаем «Закрыть».

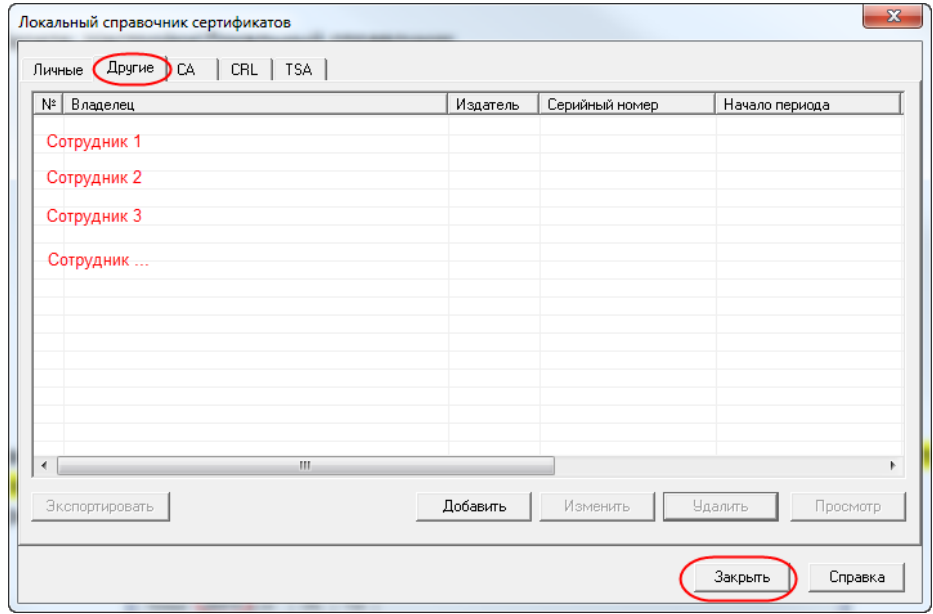

9. В панели задач, в правом нижнем углу, кликаем правой кнопкой мыши по иконке File-Pro Настройки\Обработка файлов.

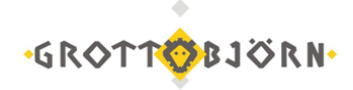

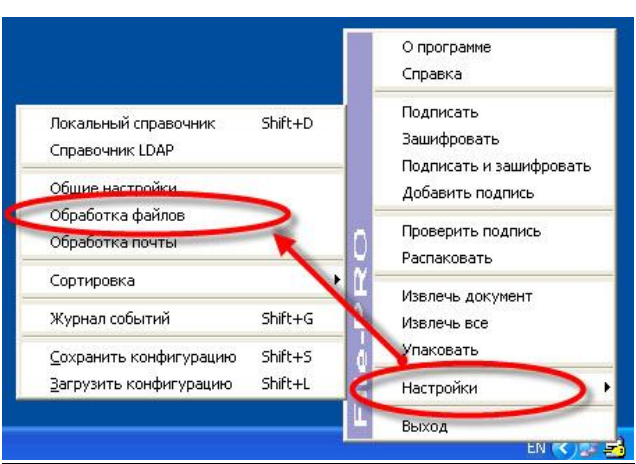

10. Добавляем из локального справочника сертификатов в сертификаты получателей ВСЕ новые сертификаты и нажимаем «Применить».

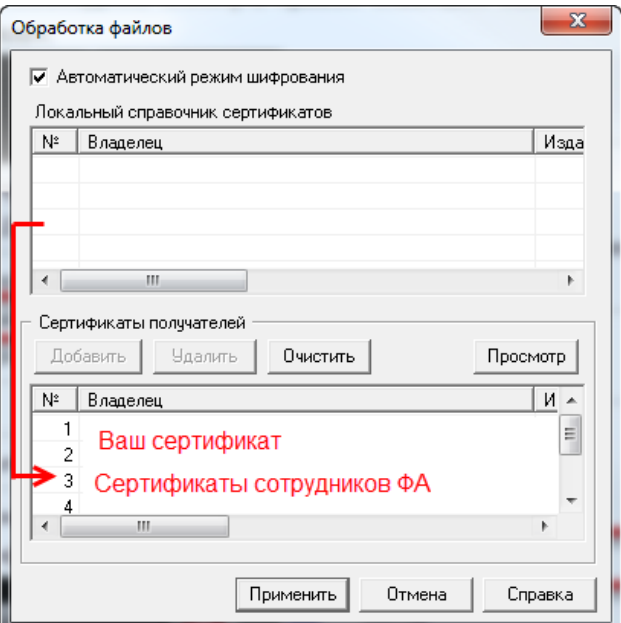

Таким образом, в «Сертификатах получателей» должны быть сертификаты сотрудников ФА и Ваш сертификат(ы).

Теперь эти сертификаты будут указываться автоматически при следующих шифрованиях файлов.

Успешной работы! Клиентский отдел Финансового ателье «GrottBjorn» Тел. 8-800-250-44-20 620062, г. Екатеринбург, Проспект Ленина, дом 101/2 [www.grottbjorn.com](http://www.grottbjorn.com/)